今天网校给大家汇总一篇关于金蝶、用友软件的日常账务处理,非常实用!100% 用得到!

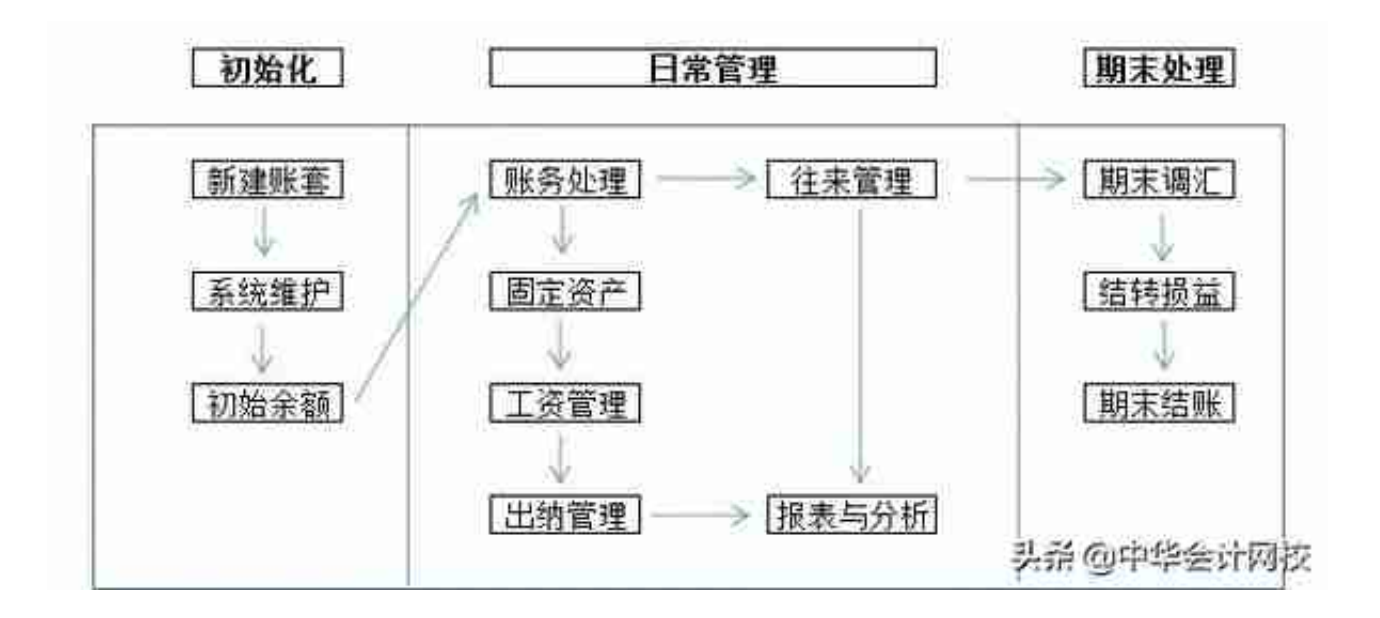

金蝶的初始建账流程,在系统初始化设置部分主要5个方面:

### 1、新建账套

### 2、账套选项

### 3、基础资料

### 4、初始数据录入

### 5、启用账套

**账套定义:是存放会计业务数据资料文件的总称。一个账套只能保存一个会计主体 资料,即一套账务数据资料。**

## **新建账套流程**

**1.登录系统后**,点击右上角的【文件】——【新建账套】。

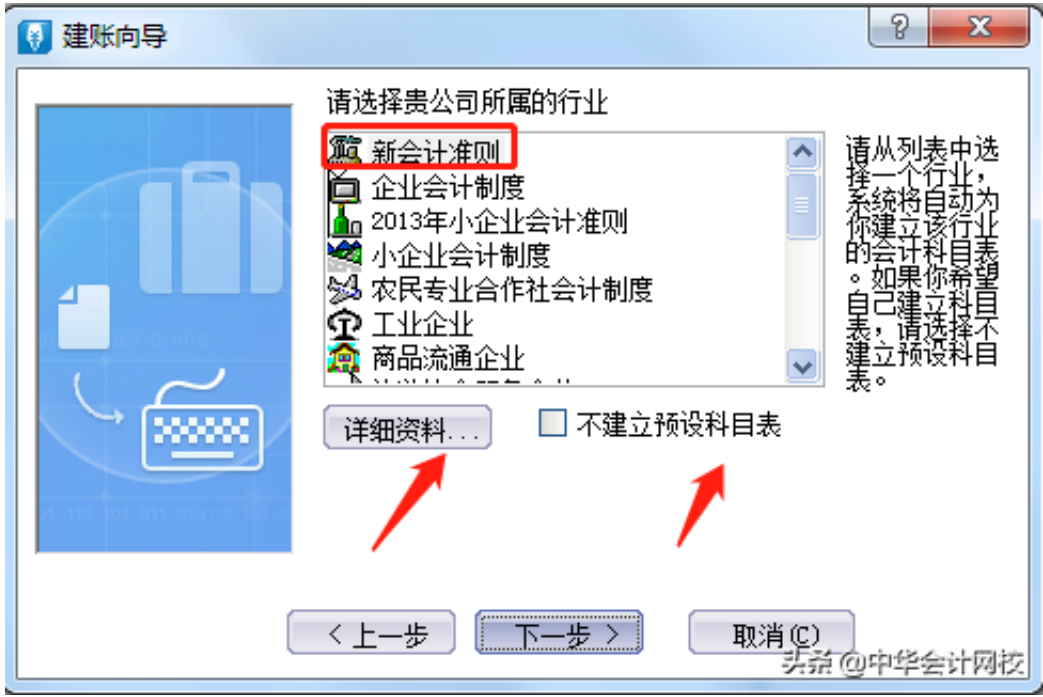

# **5.下一步进入到定义记账本位币,** 这里可以根据公司业务需求进行修改。我们这里选择默认为RMB。

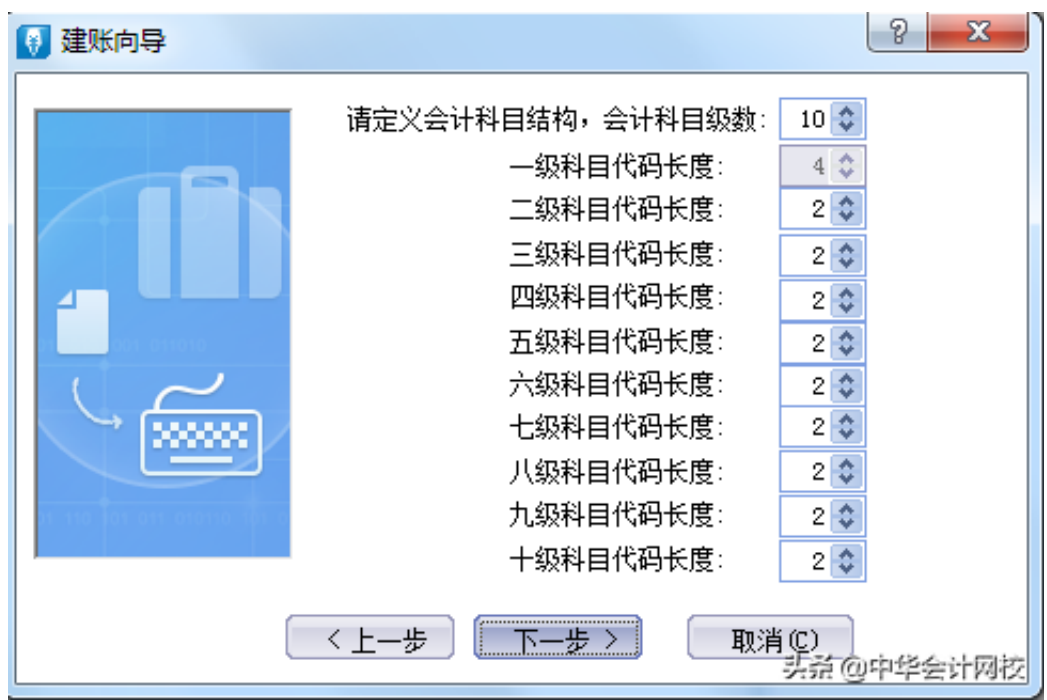

**7. 设定账套期间**

**会计年度开始日期:**

意为我这一年度是从哪一天开始会计核算。正常情况下皆为1月1日,也有公司以今 年2月1日至次年1月31日为一个年度,此时年度开始日期填为"2月1日"。

**账套启用会计期间:** 就是用户开始输入数据的年和月。(例如:想从 2019年 11 月份开始录入账务资料,账套启用期间就应该是 2019 年 11 期。会计开始日期大陆地区一般都是 1 月 1 号)

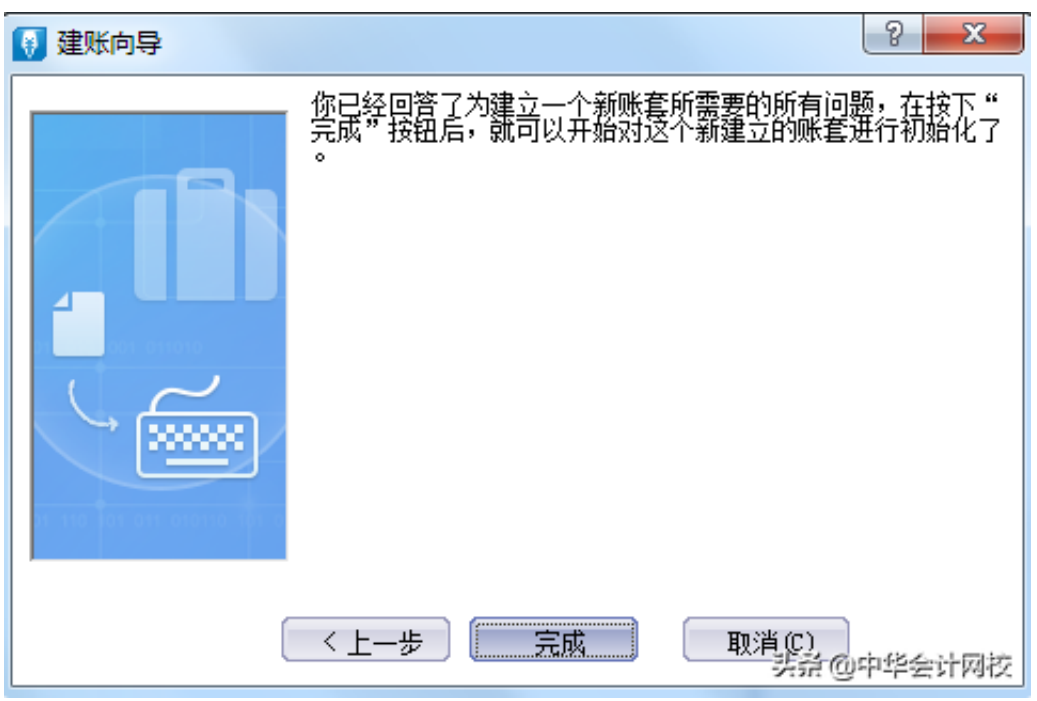

**9.**

**下图是新建账套后,**

自动进入的账套初始化界面,右下角是当前打开的账套的年、月以及登录的操作员 。

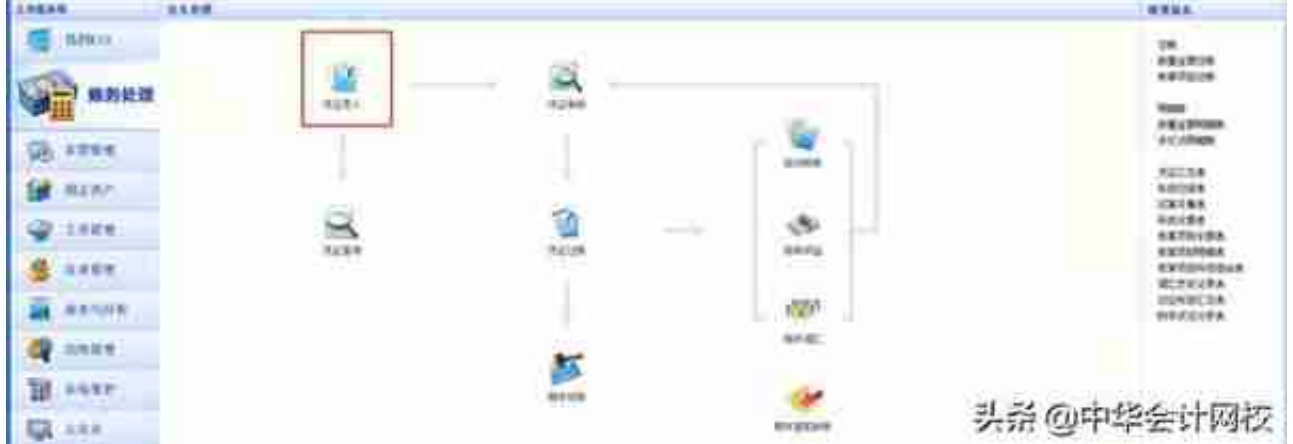

- **1、会计科目必须做到"有借必有贷",金额必须做到"借贷必相等"。**
- **2、要根据业务内容填写正确的摘要。**

切记:一张凭证上要注意13个信息的完整,每次填入的时候都要检查好不要忘记。

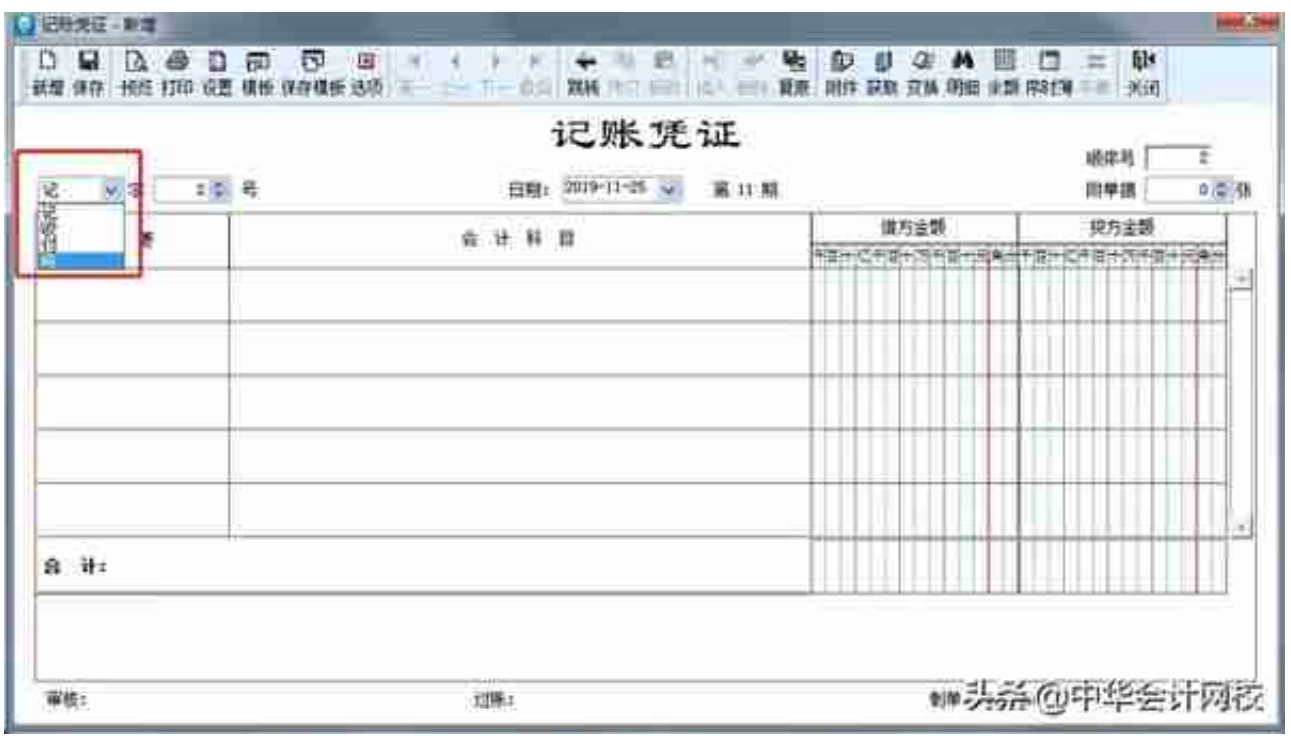

**②编制凭证号。**

#### **智行理财网** 用友t3日记帐选择不了科目(用友t3记账怎么记不上)

会计人员应及时对记账凭证予以编号。记账凭证无论是全部作为一类编号,还是按 收、付、转编号,均按月从"1"开始顺序编号,不得跳号、重号,一般为一个月 内(当月)的凭证号。

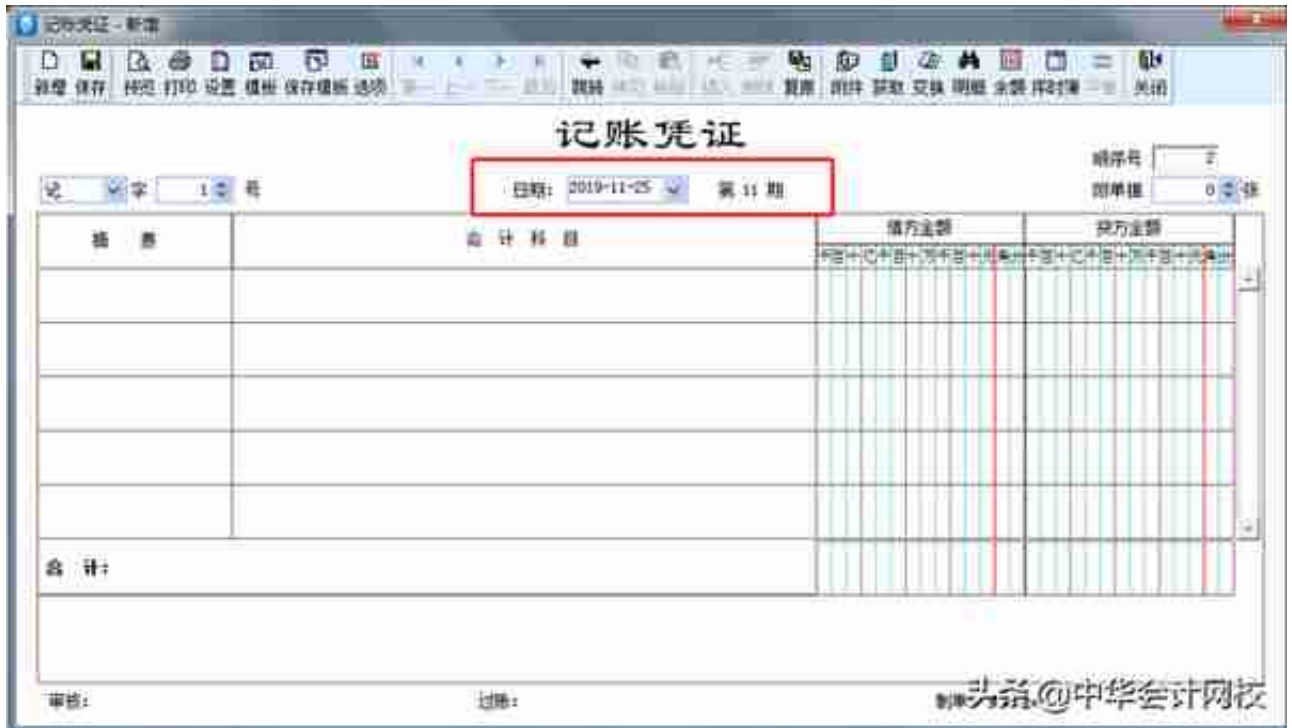

**④顺序号的填写。**一般为所有的凭证号的总和。

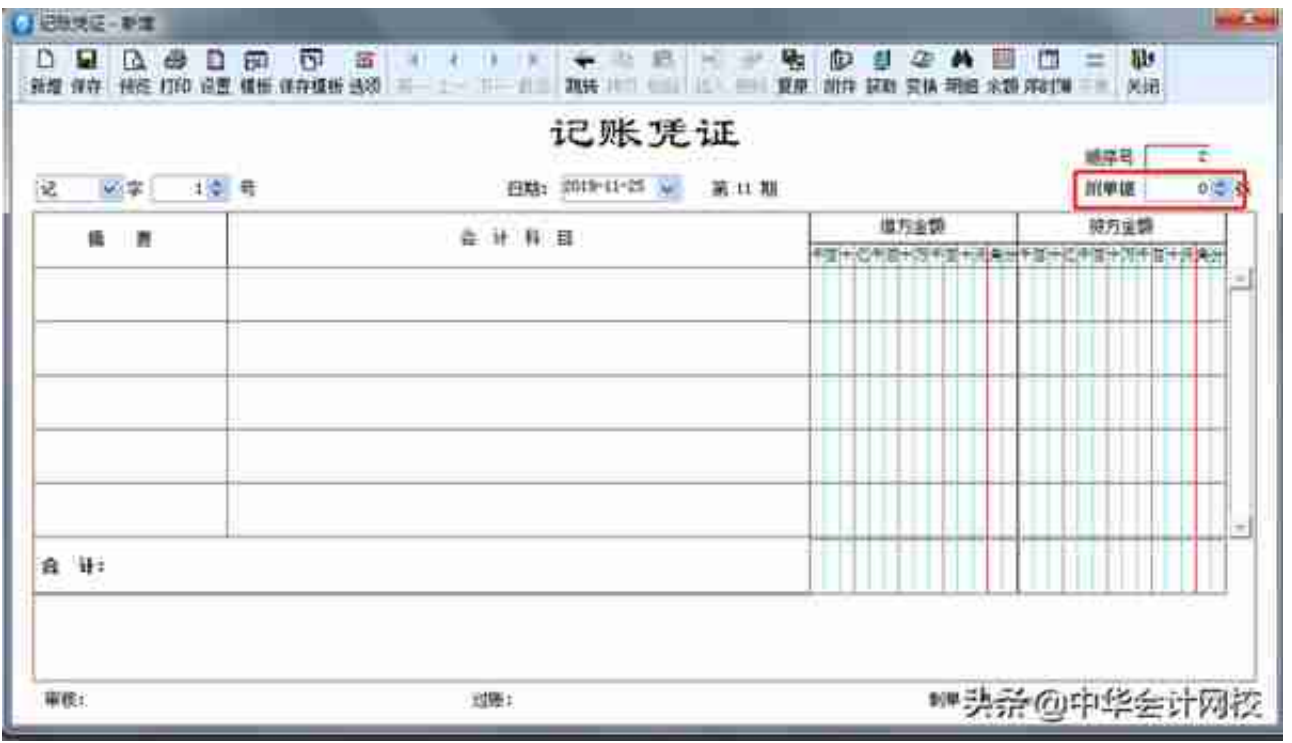

**⑥摘要的填写。**

记账凭证的摘要栏既是对经济业务的简要说明,又是登记账簿的需要。要真实准确 ,简明扼要,书写整洁。摘要可根据自己的习惯或者公司要求来填。可按F7进行查 找。

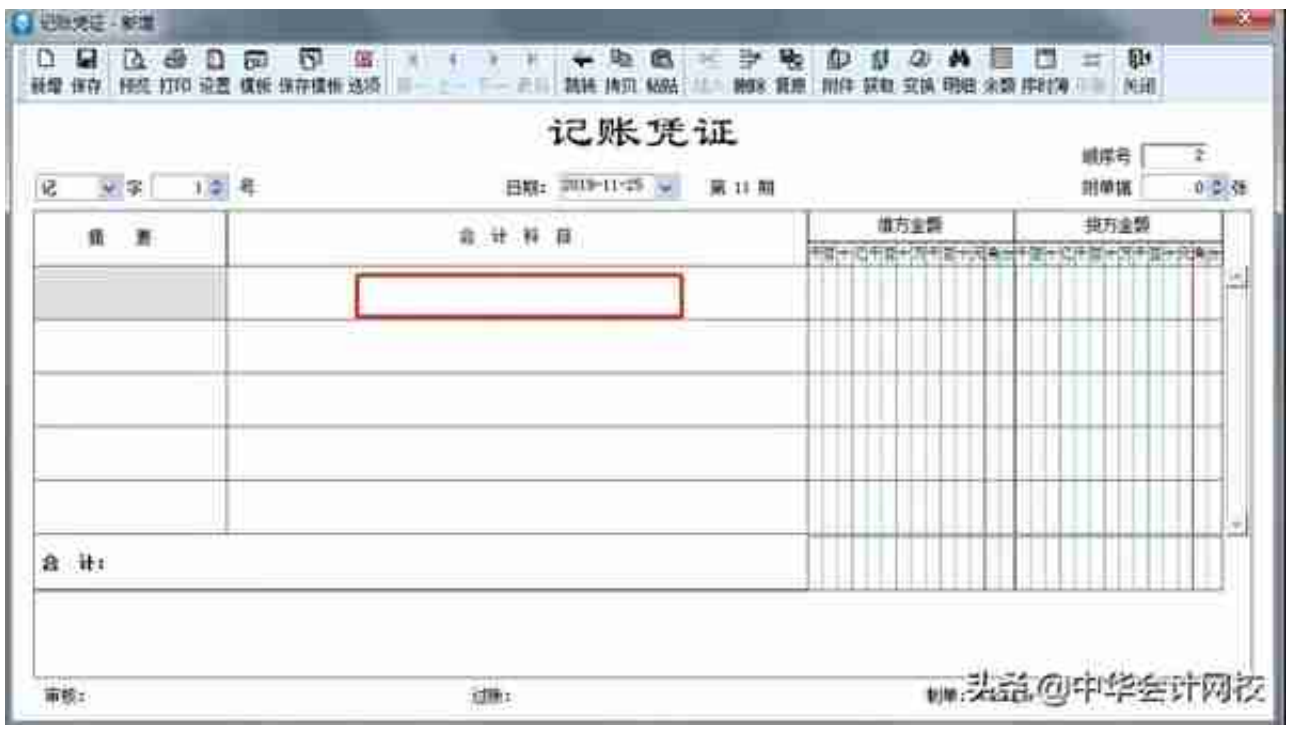

**⑧借方金额输入数。**

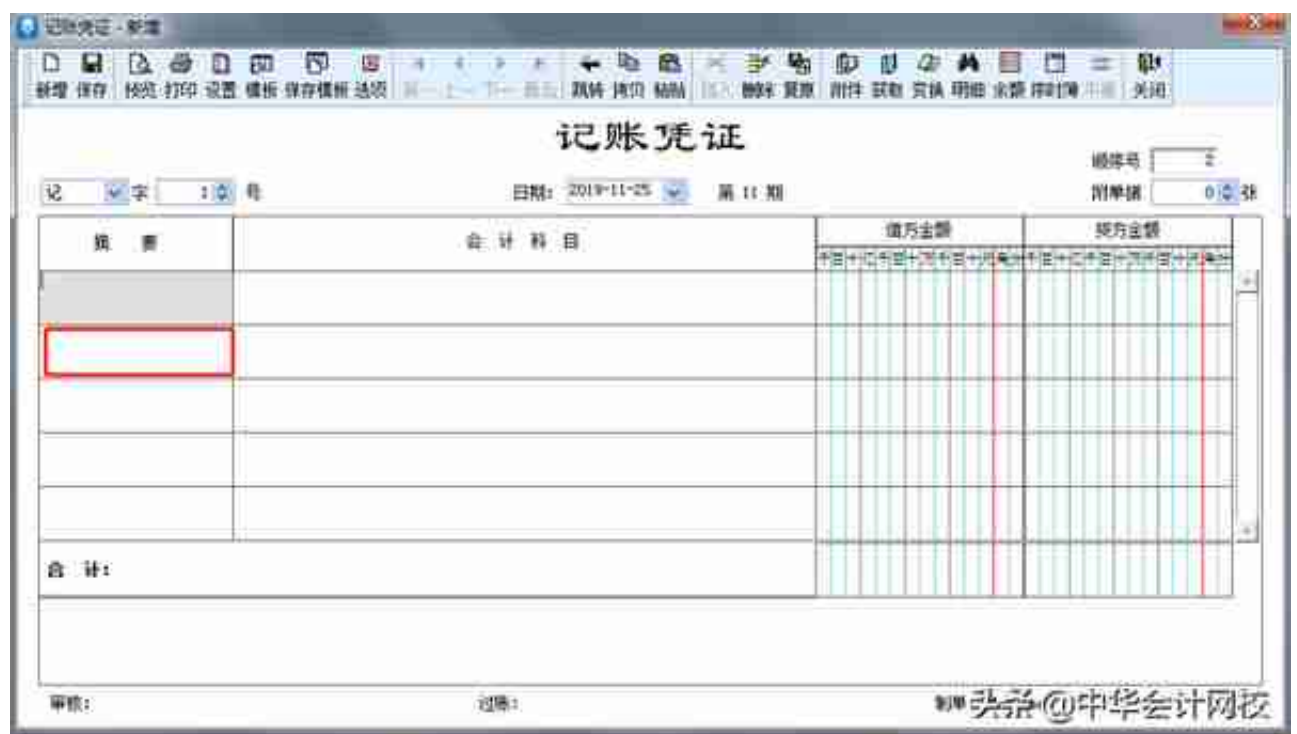

**⑩下一个【会计科目】填写。**

输入科目代码,或者按右上角获取键和F7都可以选择会计科目,不用手工输入。

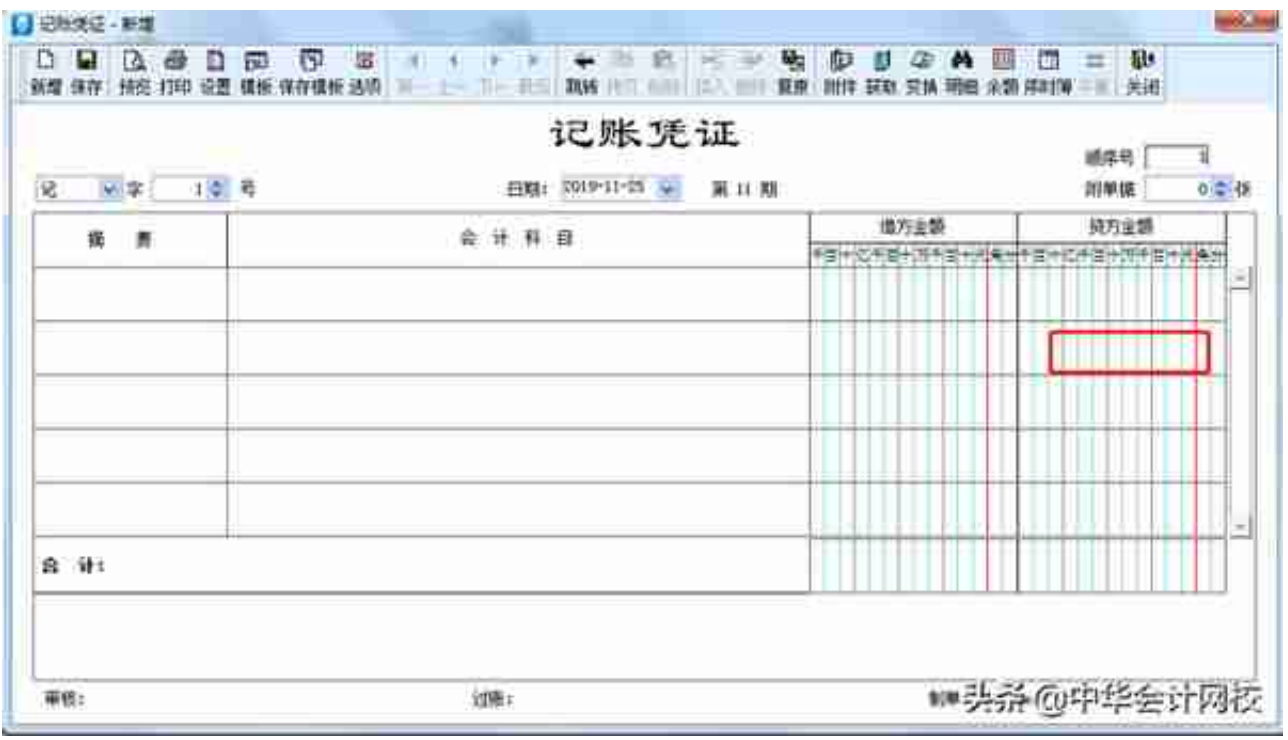

**⑫⑬借方合计和贷方合计金额的填写。**

一般为自动生成,两边借贷金额必须相等,否则没办法保存。